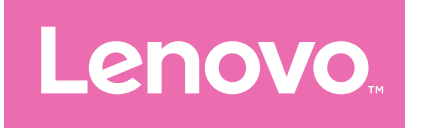

# Lenovo Tab M11 Gebruikershandleiding

TB330FU TB330XU

# **Inhoud**

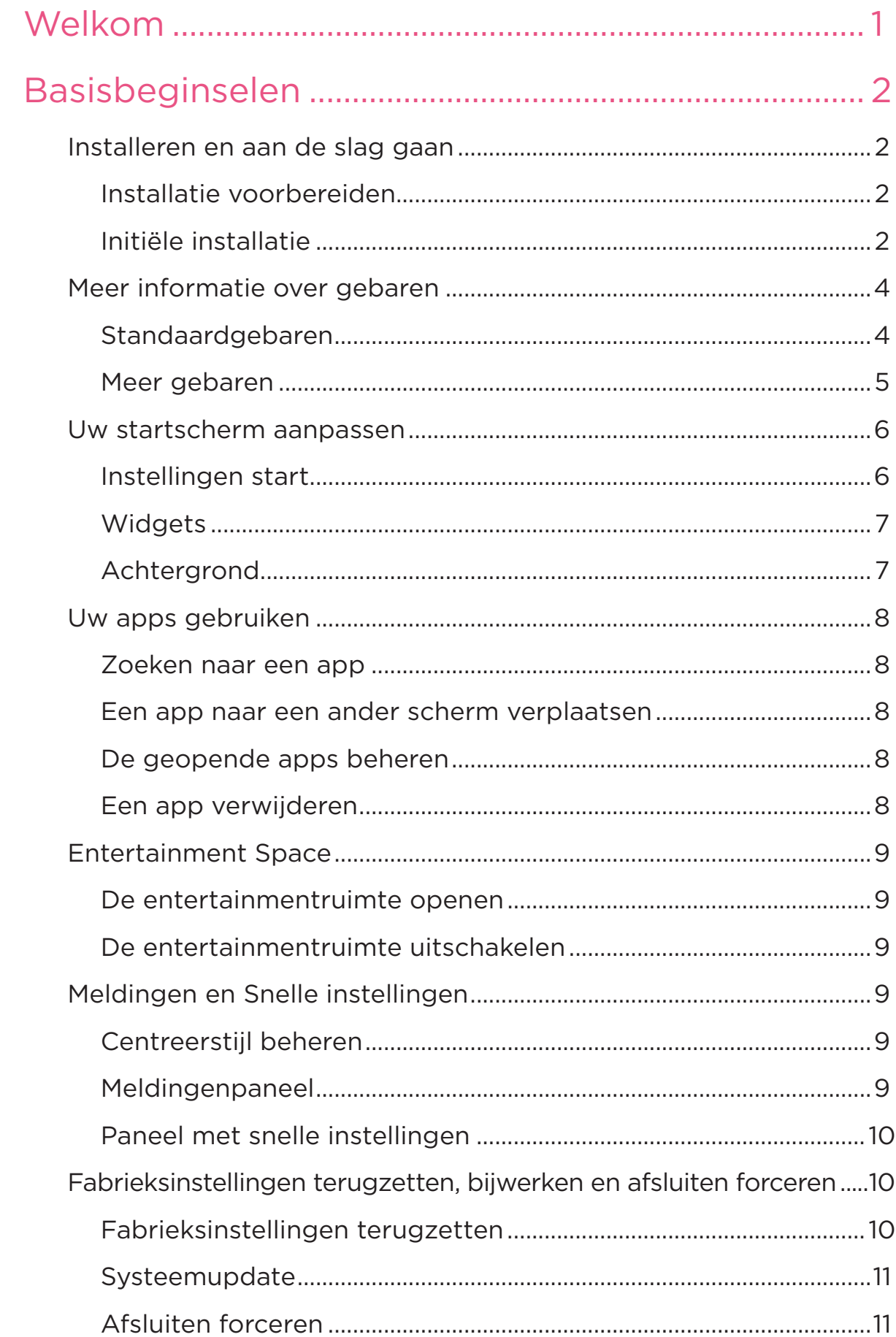

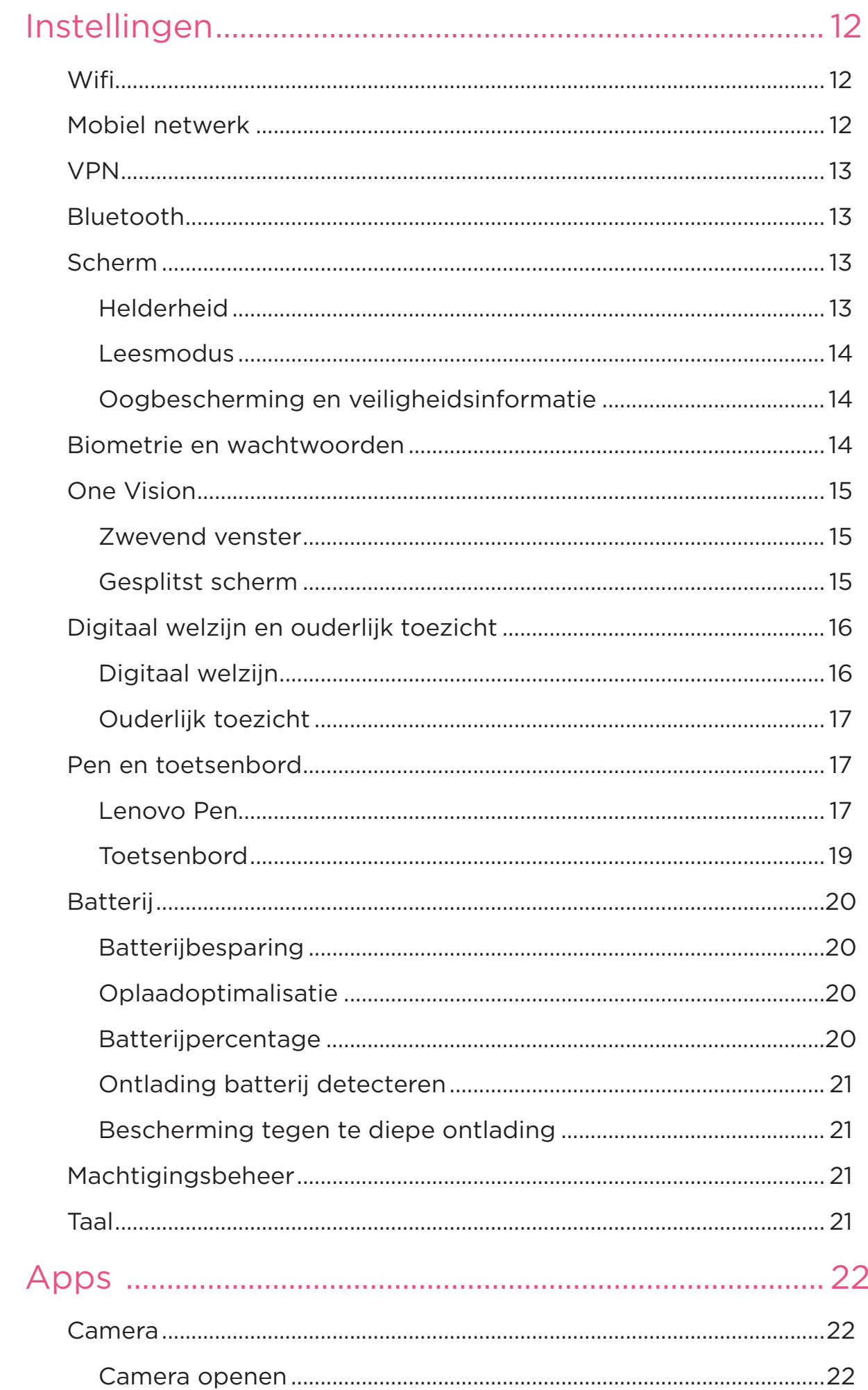

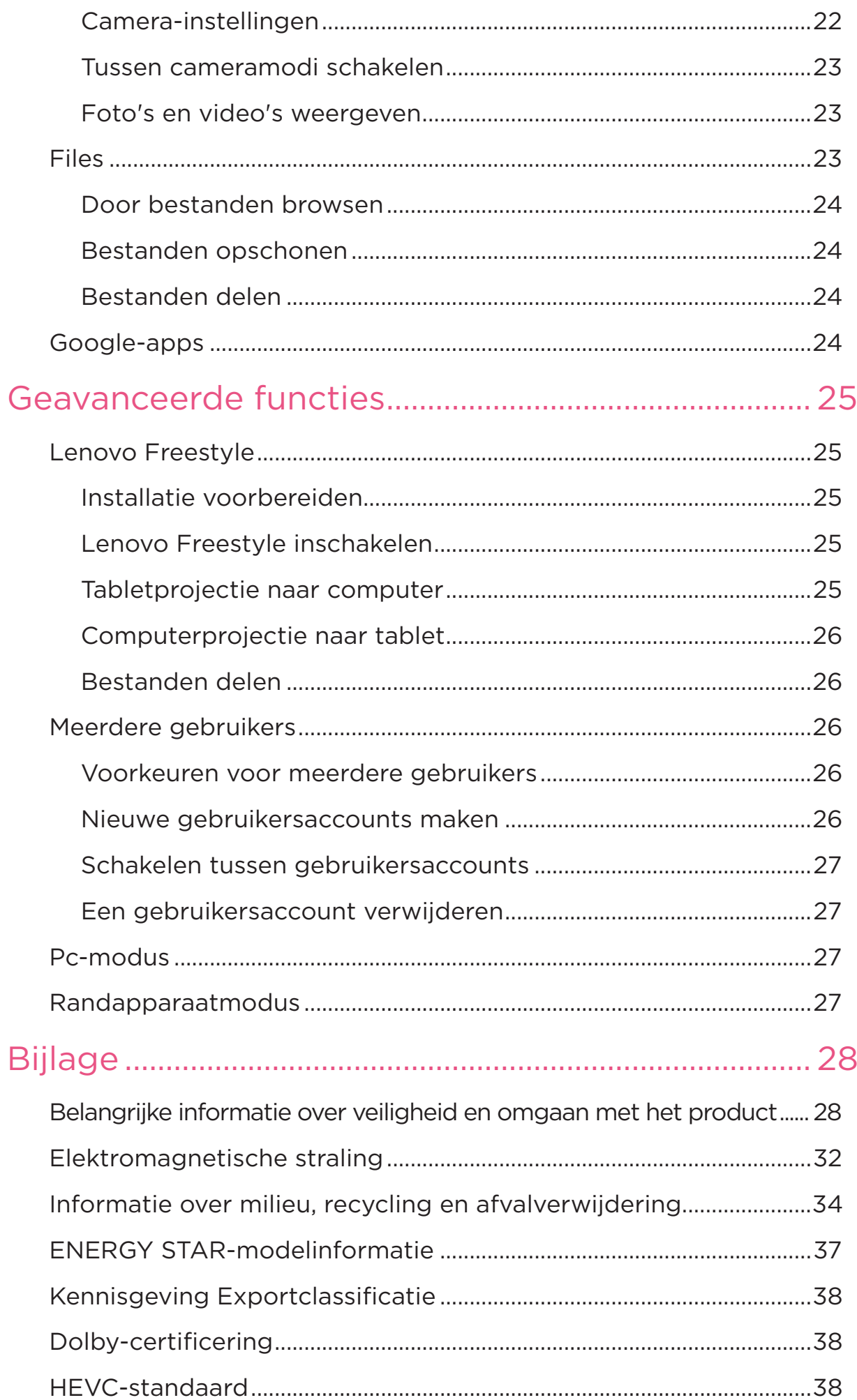

# <span id="page-4-0"></span>Welkom

Lees het volgende voordat u uw apparaat gebruikt:

- **•** *Handleiding voor installatie*
- **•** *Handleiding voor veiligheid en garantie*
- **•** *Opmerking over regelgeving*

Ga voor meer informatie en om de bovenstaande documenten te downloaden naar [https://support.lenovo.com.](https://support.lenovo.com)

 Alle afbeeldingen en illustraties in deze handleiding zijn uitsluitend ter referentie. Het feitelijke product kan afwijken.

#### Pictogrammen

- $\oslash$  Instructie, herinnering of suggestie.
- Aandacht of voorzichtigheid.
- $\bigcirc$  Gevaar of waarschuwing.

# <span id="page-5-0"></span>Basisbeginselen

# Installeren en aan de slag gaan

### Installatie voorbereiden

Om de installatie zo soepel mogelijk te laten verlopen, dient u het volgende voor te bereiden:

- **•** Een internetverbinding via een Wi-Fi-netwerk of een mobiel netwerk. Mogelijk hebt u de naam en het wachtwoord van het Wi-Fi-netwerk nodig.
- **•** Voor apparaten met simkaartsleuven installeert u de simkaart die door uw provider is geleverd.
- **•** Uw vorige apparaat of een back-up van uw apparaat, als u uw gegevens overzet naar uw nieuwe apparaat.

### Initiële installatie

Dit apparaat heeft een eenvoudig installatieproces om u op weg te helpen wanneer u uw apparaat voor het eerst inschakelt. U kunt de installatieinstructies op het scherm handmatig volgen.

- Na de initiële installatie kunnen aanvullende wijzigingen in **Instellingen** worden aangebracht.
- 1. Houd de aan-uitknop ingedrukt totdat u het Lenovo-logo ziet. U ziet **Hallo** op het scherm.
	- **Selecteer uw taal**: Tik op en selecteer uw taal in de lijst met talen.
	- Visuele instellingen: Tik op  $\circled{O}$  om de weergave- en tekstgrootte aan te passen en schakel **Vergroting** in om de zichtbaarheid van het scherm te verbeteren. Schakel **Selecteer om uitgesproken te worden** of **TalkBack** in om uw apparaat gebruiksvriendelijker te maken zonder het scherm.
- 2. Tik op **Starten**.
- 3. Lees en accepteer de serviceovereenkomsten en tik op **Volgende**.
- 4. Maak verbinding met een Wi-Fi-netwerk of mobiel netwerk (als uw apparaat dit ondersteunt).
	- Tik op een netwerk en voer indien nodig een wachtwoord in.
	- Tik op **Nieuw netwerk toevoegen**, typ vervolgens handmatig een Wi-Fi-netwerknaam en voer indien nodig een wachtwoord in.
	- Tik op **Mobiel netwerk gebruiken voor het instellen** om de mobiele netwerkservice op uw apparaat te activeren.
- $\oslash$  Als u de installatie offline uitvoert, moet u bij de volgende stap de tijd en datum handmatig instellen.
- 5. Breng apps en gegevens over van uw vorige apparaat naar het nieuwe apparaat.

U kunt veel van uw apps, instellingen en inhoud rechtstreeks van uw vorige apparaat overzetten naar uw nieuwe apparaat.

Plaats de twee apparaten dicht bij elkaar en volg de instructies op het scherm.

- 6. Meld u aan bij uw Googleaccount en Googleservices beheren.
- 7. Controleer de privacyinstellingen.
- 8. Selecteer een van de volgende methoden voor schermontgrendeling om de beveiliging van uw apparaat te verbeteren. Volg de instructies op het scherm om een methode voor schermontgrendeling in te stellen.
	- Wachtwoord
	- Gezichtsherkenning
- Voordat u gezichtsherkenning inschakelt, moet u een patroon, PIN of wachtwoord aanmaken. U kunt ook op **Overslaan** tikken om deze later in te stellen in **Instellingen** > **Biometrie en wachtwoorden**.
- 9. Selecteer uw gewenste navigatiemodus.

#### – **Navigatie met gebaren**

Bestuur uw apparaat met gebaren. Raadpleeg ´**[Meer informatie over](#page-7-1)  [gebaren](#page-7-1)**´ voor meer informatie.

#### – **Navigatie met virtuele toetsen**

Er verschijnen drie knoppen op de navigatiebalk onder aan het scherm.

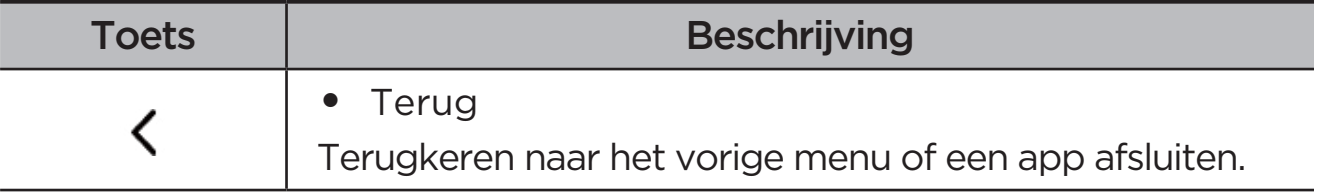

<span id="page-7-0"></span>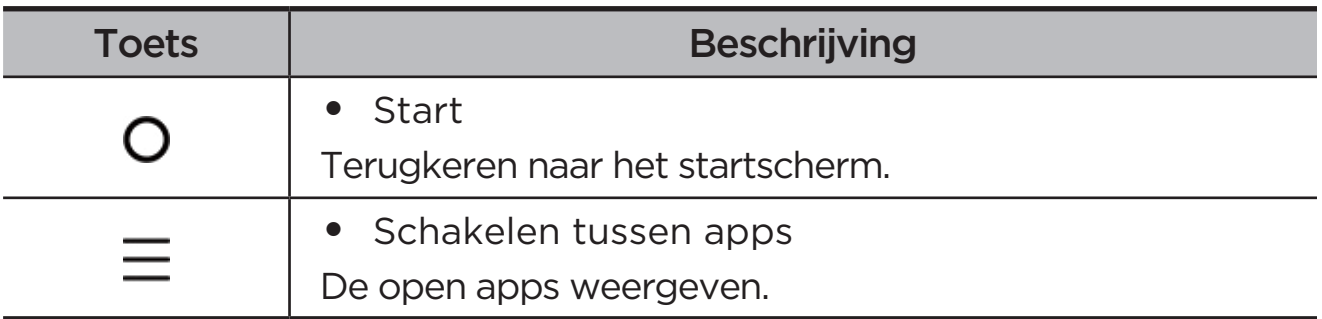

10. Tik op **Aan de slag**, u kunt aan de slag op uw apparaat.

# <span id="page-7-1"></span>Meer informatie over gebaren

Uw apparaat ondersteunt **Navigatie met gebaren** en **Navigatie met virtuele toetsen**.

## Standaardgebaren

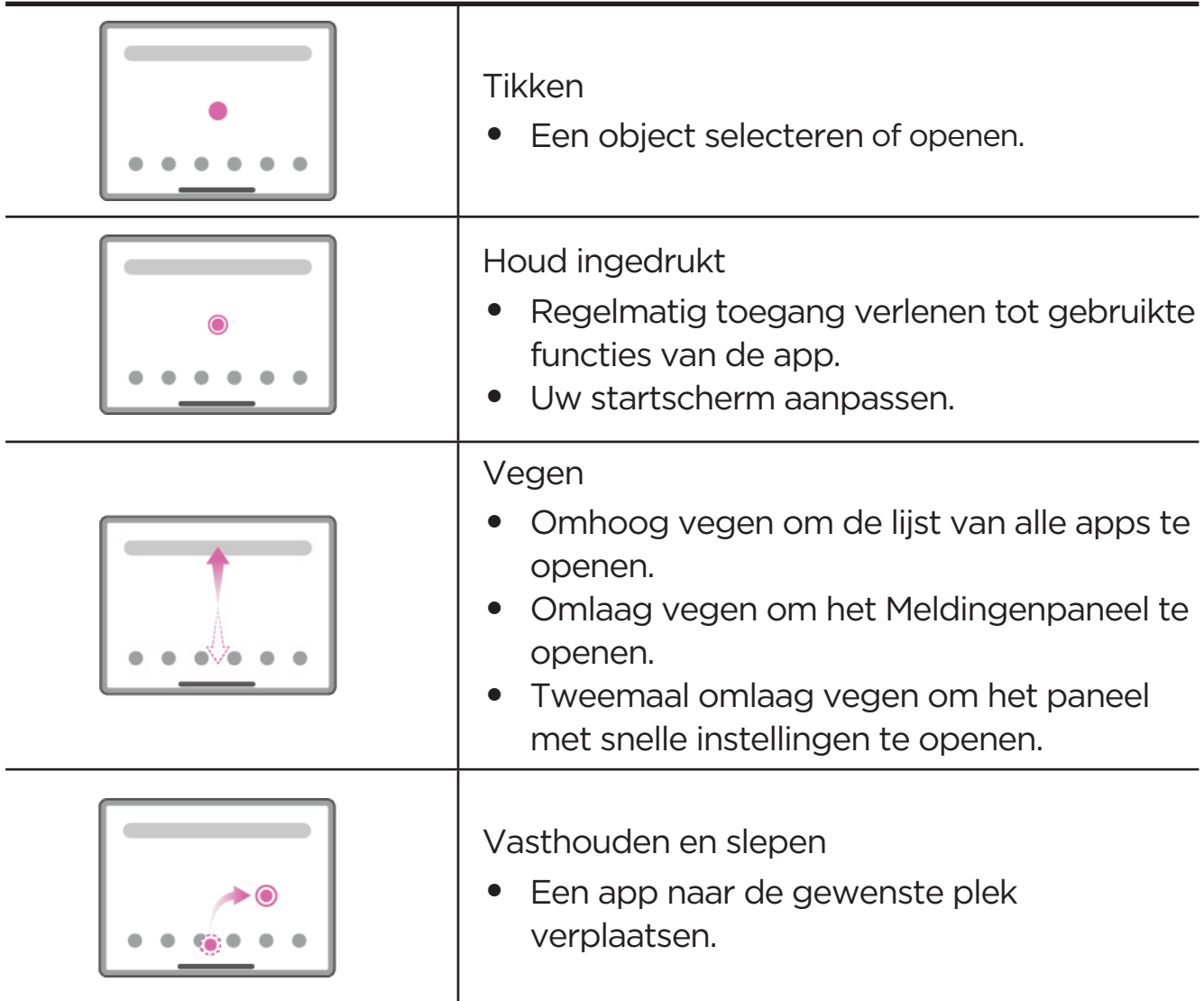

<span id="page-8-0"></span>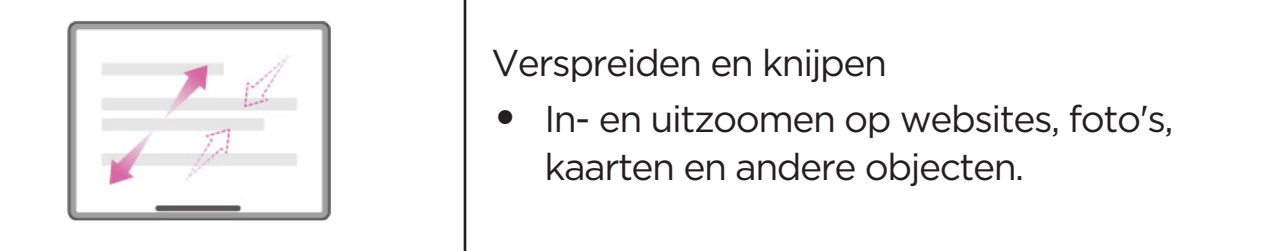

### Meer gebaren

De volgende gebaren zijn enkel beschikbaar voor de stijl **Navigatie met gebaren**. Als u de navigatiestijl wilt wijzigen, gaat u naar **Instellingen** > **Algemene instellingen** > **Systeemnavigatie**.

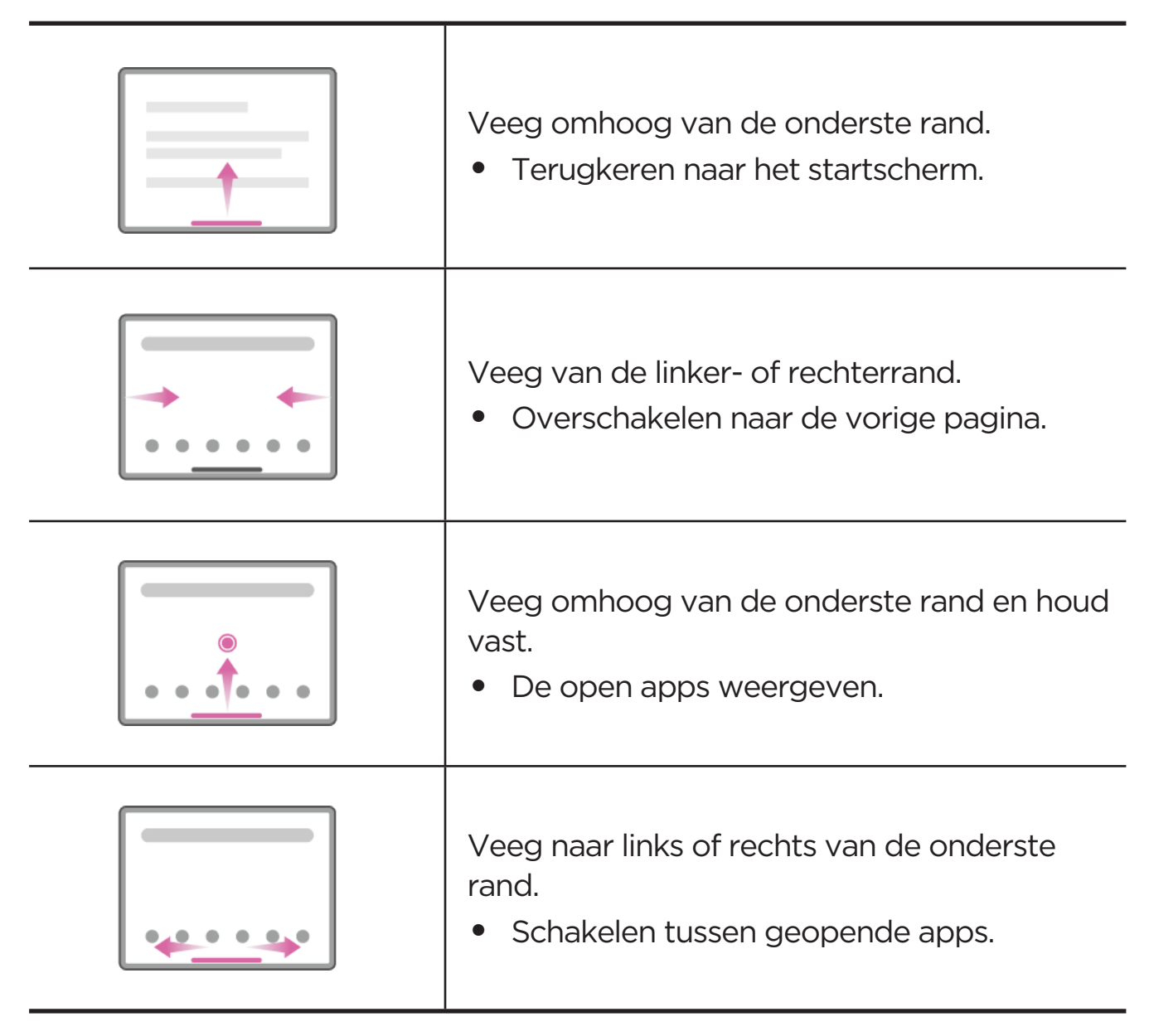

# <span id="page-9-0"></span>Uw startscherm aanpassen

Het startscherm is het startpunt voor het gebruik van uw apparaat. Voor uw gemak is het startscherm al ingesteld met enkele nuttige apps en widgets.

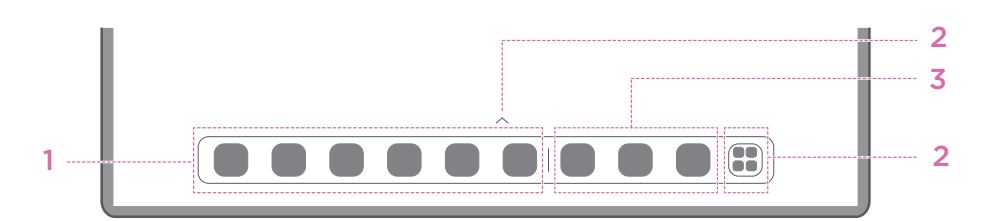

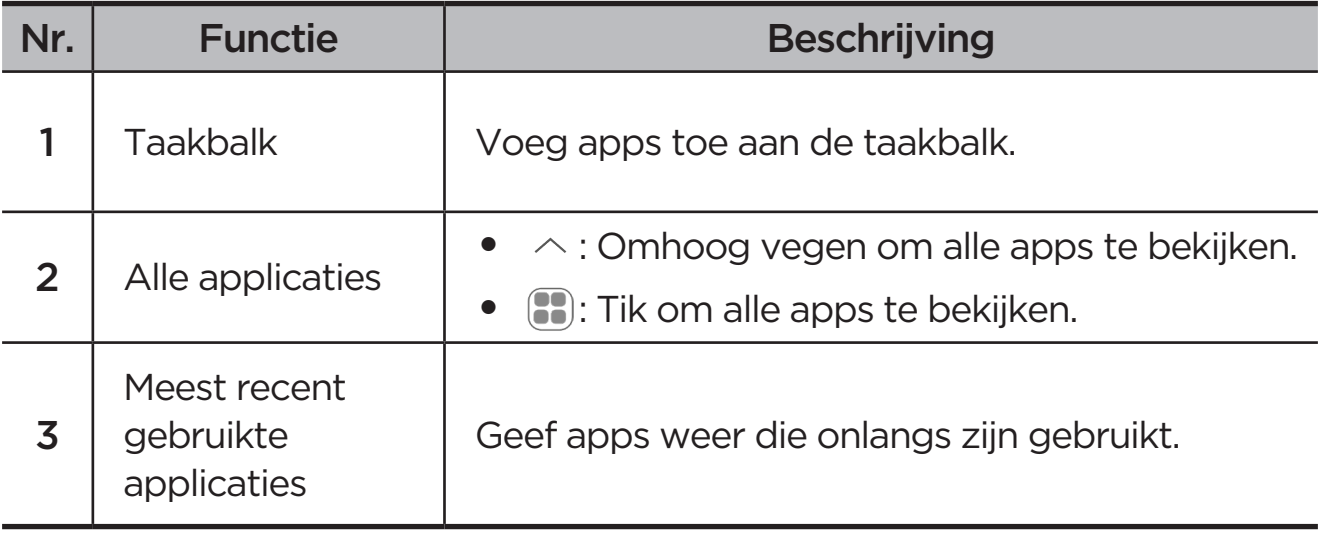

U kunt uw startscherm op de volgende manieren aanpassen.

### Instellingen start

Druk langere tijd ergens op het startscherm, behalve op de pictogrammen, en tik op **Instellingen start** om uw apparaat op de volgende manieren aan te passen.

- **•** Veeg naar rechts om de Entertainmentruimte te openen vanuit het startscherm.
- **•** Selecteer een gewenste bureaubladstijl.
- **•** Selecteer een gewenste lay-out van het startscherm.
- **•** Toon Meldingsstipjes op app-pictogrammen.
- **•** Aanbevolen systeemapplicaties in de lade.

# <span id="page-10-0"></span>**Widgets**

U kunt een widget toevoegen aan uw startscherm. Widgets bieden u snelle weergaven van informatie over agenda-afspraken, e-mails, kaarten en meer.

- 1. Druk langere tijd ergens op het startscherm, behalve op de pictogrammen, tik op **Widgets** en selecteer een widget die u wilt toevoegen.
- 2. Houd de widget ingedrukt en sleep deze naar de gewenste plaats.
- 3. Tik op **Gereed**.

## Achtergrond

Voer de volgende stappen uit om uw achtergrond in te stellen:

- 1. Druk langere tijd ergens op het startscherm, behalve op de pictogrammen, tik op **Persoonlijke aanpassingen** > **Achtergrond**.
- 2. Selecteer om achtergrond in te stellen.

#### – **Dynamische achtergrond**

Selecteer een beschikbare dynamische achtergrond.

#### – **Lokale albums**

Selecteer een foto. Tik op  $\bullet$  > Gebruiken als om deze als uw achtergrond in te stellen.

#### – **Achtergrond batterij**

Stel een achtergrondbatterij in op het vergrendelscherm die de stroomstatus weergeeft: Vol, gemiddeld, laag of opladen.

#### – **Prachtige achtergrond**

Selecteer een beschikbare achtergrond van hoge kwaliteit voor het scherm en/of het bureaublad.

 U kunt ook naar **Instellingen** > **Persoonlijke aanpassingen** > **Achtergrond** gaan om uw achtergrond in te stellen.

# <span id="page-11-0"></span>Uw apps gebruiken

#### Zoeken naar een app

- 1. Tik **:** op het startscherm of veeg omhoog vanaf het startscherm om een lijst met alle apps te bekijken.
- 2. Zoek direct naar een app of typ trefwoorden in de zoekbalk om naar een app te zoeken.

#### Een app naar een ander scherm verplaatsen

Houd de app die u wilt verplaatsen ingedrukt, sleep de app naar de gewenste plek en laat deze vervolgens los.

#### De geopende apps beheren

- 1. Bekijk een lijst met geopende apps op een van de volgende manieren:
	- **Navigatie met gebaren**: Veeg omhoog vanaf de onderkant van het scherm en houd uw vinger op het scherm.
	- **Navigatie met virtuele toetsen**: Tik op  $\equiv$  onderaan het scherm.
- 2. Op het scherm met de lijst met geopende apps kunt u het volgende doen:
	- Tik op een app-venster om de app te openen.
	- Veeg een app-venster omhoog om de app te sluiten.
	- Veeg een app-venster omlaag om de app te vergrendelen of te ontgrendelen.
	- Houd een app-venster ingedrukt om meer acties te bekijken.
	- Tik op **Alles wissen** om alle apps af te sluiten.

#### Een app verwijderen

- 1. Houd een applicatiepictogram ingedrukt.
- 2. Tik op  $\overline{m}$ .
- 3. Tik op **OK**.
- $\oslash$  Sommige systeem-apps zijn vereist voor het apparaat en kunnen niet worden verwijderd.

# <span id="page-12-0"></span>Entertainment Space

Entertainmentruimte is een alles-in-één, gepersonaliseerd scherm voor al uw favoriete films, shows, video's, games en boeken.

#### De entertainmentruimte openen

Veeg vanaf het startscherm naar rechts of tik op  $\rightarrow$  aan de linkerkant van het startscherm.

 Voor het gebruik van de entertainmentruimte zijn een internetverbinding en een aanmelding bij een Googleaccount vereist.

#### De entertainmentruimte uitschakelen

Entertainmentruimte standaard ingeschakeld. Ga naar **Instellingen start** en schakel **Veeg om Entertainment Space te openen** uit.

# Meldingen en Snelle instellingen

### Centreerstijl beheren

Ga naar **Instellingen** > **Meldingen- en controlecentrum** > **Stijl controlecentrum** om de stijl van het Meldingenpaneel en het paneel met snelle instellingen in te stellen.

### Meldingenpaneel

Het meldingenpaneel geeft informatie over nieuwe berichten, USBverbindingen, actieve activiteiten, zoals het downloaden van een bestand, en meer.

- **•** Veeg omlaag vanaf de bovenzijde van het scherm om meldingen te zien.
- **•** Veeg omhoog vanaf de onderzijde van het scherm om het meldingenpaneel te sluiten.
- **•** Wilt u een melding verwijderen, veeg dan naar links of naar rechts over de melding.
- Tik op  $\odot$  onder aan het meldingenpaneel om alle meldingen te negeren.

<span id="page-13-0"></span>**•** Tik op **Beheren** aan de onderkant van het Meldingenpaneel om meldingen te beheren of ga naar **Instellingen** > **Meldingen- en controlecentrum**.

### Paneel met snelle instellingen

Het paneel met snelle instellingen biedt snelle toegang tot apparaatfuncties. Pictogrammen veranderen van kleur wanneer overeenkomstige functies worden in- en uitgeschakeld.

- **•** Veeg twee keer omlaag vanaf de bovenzijde van het scherm om het paneel met snelle instellingen te openen.
- **•** Veeg omhoog vanaf de onderzijde van het scherm om het paneel met snelle instellingen te sluiten.
- **•** Tik op het functiepictogram om een functie in of uit te schakelen.
- **•** Houd een functiepictogram ingedrukt om het instellingenscherm van de functie te openen (indien aanwezig).
- Tik op **O** om van account te wisselen.
- Tik op  $\circled{a}$  om het paneel met snelle instellingen te bewerken.
- **•** Tik op @ om Instellingen te openen.
- Tik op  $\bigcup$  om uw apparaat uit te schakelen of opnieuw op te starten.

# Fabrieksinstellingen terugzetten, bijwerken en afsluiten forceren

# Fabrieksinstellingen terugzetten

Het terugzetten van de fabrieksinstellingen wist alle gegevens uit het interne geheugen van uw apparaat. Maak een back-up van de belangrijke gegevens op uw apparaat voordat u het apparaat reset.

- 1. Ga naar **Instellingen** > **Algemene instellingen** > **Opties voor resetten** > **Alle gegevens wissen (fabrieksinstellingen terugzetten)**.
- 2. Tik op **Alle gegevens wissen** om de standaardinstellingen van de fabrikant te resetten.

## <span id="page-14-0"></span>**Systeemupdate**

Uw apparaat zal u vragen om updates te downloaden en te installeren wanneer er een nieuwe systeemversie beschikbaar is. U kunt ook handmatig controleren op updates en updatemethoden instellen.

- 1. Ga naar **Instellingen** > **Over de telefoon** > **Systeemupdate** en tik op **Controleren op updates**.
- 2. Tik op  $\cdots$  in de rechterbovenhoek van het scherm **Systeemupdate** om de functies voor automatisch downloaden en 's nachts upgraden naar behoefte in of uit te schakelen.
- Download en installeer alleen systeemupdates van officiële bronnen.

### Afsluiten forceren

Houd de aan-uitknop en de volume omlaag-knop ongeveer 8 seconden ingedrukt, totdat het apparaat wordt uitgeschakeld.

# <span id="page-15-0"></span>Instellingen

# Wifi

Verbinding maken met internet via een WLAN-netwerk is een effectieve methode om uw mobiele data te besparen.

- 1. Ga naar **Instellingen** > **Wifi** en schakel **Wifi** in om een lijst met beschikbare netwerken weer te geven.
- 2. Tik op een netwerk en voer indien nodig een wachtwoord in.
- 3. Tik op **Verbinden**.

Nadat het apparaat is verbonden met een WLAN-netwerk, wordt  $\hat{\mathcal{F}}$  boven aan het scherm weergegeven.

# Mobiel netwerk

Voor apparaten met simkaartsleuven kunt u een simkaart plaatsen en datatoegang via het mobiele netwerk inschakelen.

Voer de volgende stappen uit om internettoegang via een mobiel netwerk in te stellen:

- 1. Ga naar **Instellingen** > **Mobiel netwerk**.
- 2. Open de service van uw mobiele provider en schakel het mobiele netwerk in.
- u hebt een geldige simkaart met gegevensservice nodig. Neem contact op met uw provider als u geen SIM-kaart hebt.

# <span id="page-16-0"></span>VPN

VPN's worden gebruikt binnen organisaties, zodat u veilig persoonlijke gegevens kunt uitwisselen via een niet-particulier netwerk. Mogelijk dient u een VPN-verbinding te configureren, bijvoorbeeld om toegang te krijgen tot uw zakelijke e-mailaccount. Vraag de netwerkbeheerder om de vereiste instellingen voor het configureren van een VPN voor uw netwerk.

- 1. Ga naar **Instellingen** > **Meer verbindingen** > **VPN**.
- 2. Tik op  $+$  om het VPN-profiel te bewerken.
- 3. Tik op **Opslaan**.
- 4. Tik op (i) om de VPN te bewerken of te vergeten.

# Bluetooth

U kunt uw apparaat koppelen met andere Bluetooth-apparaten, zoals Bluetooth-hoofdtelefoons.

- 1. Ga naar **Instellingen** > **Bluetooth** en schakel **Bluetooth** in.
- 2. Selecteer een apparaatnaam die overeenkomt en maak verbinding.

Nadat het apparaat is verbonden met een Bluetooth-apparaat, wordt  $\mathcal{\mathbf{\hat{X}}}$ boven aan het scherm weergegeven.

# Scherm

### **Helderheid**

**• Handmatige aanpassing**

Ga naar **Instellingen** > **Scherm** en verplaats de schuifregelaar Helderheid om de helderheid van het scherm handmatig aan te passen.

#### **• Automatische aanpassing**

Ga naar **Instellingen** > **Scherm** en schakel **Aanpasbare helderheid** in om de helderheid van het scherm automatisch te laten veranderen wanneer de belichting verandert.

### <span id="page-17-0"></span>Leesmodus

- 1. Ga naar **Instellingen** > **Scherm** > **Leesmodus** en schakel **Leesmodus** in.
- 2. Selecteer een schermeffect voor de leesmodus.

### Oogbescherming en veiligheidsinformatie

Als **Nachtverlichting** is ingeschakeld, heeft het scherm een amberkleurige tint die blauw licht vermindert. Hierdoor kunt u het scherm comfortabeler lezen of bekijken in omgevingen met weinig licht.

- 1. Ga naar **Instellingen** > **Scherm** > **Nachtverlichting**, en schakel **Nachtverlichting gebruiken** in.
- 2. Tik op **Schema** om de tijdsduur van uw modus voor oogbescherming aan te passen.
- 3. Verschuif de Intensiteitsschuifregelaar om het licht aan te passen.

Gebruik het apparaat in een goed verlichte ruimte en houd het apparaat tijdens gebruik op een geschikte afstand van uw ogen. Als u vermoeide ogen wilt voorkomen, moet u na verloop van tijd een pauze inlassen en even stoppen met kijken naar het scherm.

Lenovo legt zich niet alleen toe op de prestaties van zijn schermen, maar hecht ook belang aan de gezondheid van de ogen van gebruikers. Dit product heeft het TÜV Rheinland-certificaat 'Low Blue Light' ontvangen en kan met vertrouwen worden gebruikt. Ga naar <https://support.lenovo.com> voor meer informatie.

# Biometrie en wachtwoorden

Het instellen van een schermvergrendeling is een effectieve manier om de apparaatbeveiliging te verbeteren.

- 1. Ga naar **Instellingen** > **Biometrie en wachtwoorden**.
- 2. U kunt de schermvergrendeling op één van de volgende manieren instellen:

#### – **Wachtwoord**

Selecteer patroon, pincode of wachtwoord om uw apparaatbeveiliging te verbeteren.

#### <span id="page-18-0"></span>– **Gezichtsherkenning**

Gezichtsherkenning wordt ingesteld in combinatie met het patroon, de pincode of het wachtwoord als alternatieve methode voor schermontgrendeling.

3. Volg de instructies op het scherm om uw apparaat te configureren.

# One Vision

# Zwevend venster

De functie Zwevend venster wordt gebruikt voor het afhandelen van tijdelijke taken zonder tussen apps te hoeven schakelen.

U kunt Zwevend venster openen op één van de volgende manieren:

- Houd een applicatiepictogram ingedrukt en tik vervolgens op  $\Box$ .
- **•** Een app openen. Druk onderaan de app op de pagina en sleep deze naar **a** aan de bovenkant van het scherm en laat de pagina vervolgens los.
- Open een app en tik dan op  $\cdots$  >  $\blacksquare$ .
- Ga naar **Instellingen** > **One Vision** > **zwevend venster** om meer bewegingen voor de bediening van zwevende vensters weer te geven.

# Gesplitst scherm

Met de Split screen-modus kunt u apps op het scherm openen en ze gelijktijdig gebruiken.

#### Modus Gesplitst scherm inschakelen

Om Gesplitst scherm te openen, doet u het volgende:

#### - **Methode één:**

- 1. Open in de volledig-schermmodus van de app de lijst met alle apps.
- 2. Selecteer de app die u wilt splitsen, druk op het app-pictogram en sleep het naar de rand van het scherm.

#### **- Methode twee:**

Tik op  $\cdots$  >  $\Box$  in de volledige-schermmodus van de app.

#### <span id="page-19-0"></span>**- Methode drie:**

- 1. Open de lijst met geopende apps.
- 2. Houd een applicatievenster ingedrukt en tik vervolgens op  $\square$ .
- $\oslash$  de modus Gesplitst scherm wordt niet door alle apps ondersteund.

#### Het gesplitste scherm beheren

In de modus Gesplitst scherm kunt u het volgende doen:

#### **• De grootte van het gesplitste scherm aanpassen**

Verschuif in het midden van de schermen om de grootte van het gesplitste scherm aan te passen.

#### **• De tweede app vervangen**

Druk op de app en sleep deze naar de rand van het scherm totdat de schermkleur grijs wordt.

#### **• Wissel van gesplitst scherm naar zwevend venster**

Tik op  $\cdots$  aan de bovenkant van de app en tik vervolgens op  $\blacksquare$ .

#### Modus Gesplitst scherm afsluiten

- De naar de rand van het scherm te schuiven.
- Tik op  $\cdots$  aan de bovenkant van de app en tik vervolgens op  $\Box$ .

# Digitaal welzijn en ouderlijk toezicht

Met **Digitaal welzijn en ouderlijk toezicht** hebt u toegang tot realtimerapporten die laten zien hoeveel tijd u op uw apparaat doorbrengt. U kunt ook limieten instellen voor wat u wilt beheren.

Ga naar **Instellingen** > **Digitaal welzijn en ouderlijk toezicht** en stel dan de bijbehorende functies in.

# Digitaal welzijn

- **• Dashboard**
	- Bekijk uw schermtijd, ontvangen meldingen en aantal keren geopend.
	- Stel dagelijkse timers in voor de meeste apps.

#### <span id="page-20-0"></span>**• Bedtijdstand**

- Pas de start- en eindtijden van de bedtijdstand aan.
- Stel het tijdstip in waarin het apparaat tijdens het opladen automatisch de Bedtijdstand activeert.

#### **• Focusmodus**

Selecteer de afleidende apps en tik op **Nu aanzetten** om afleidende apps te pauzeren en de meldingen daarvan te verbergen.

#### **• Meldingen beheren**

Meldingen voor bepaalde apps in- of uitschakelen.

#### **• Niet storen**

Blokkeer meldingen en vermijd onderbrekingen wanneer u zich moet concentreren.

#### **• Let op**

Herinner u eraan om uw tablet niet meer te gebruiken als u loopt.

#### **• Icoon tonen in de app-lijst**

Geef het pictogram voor digitaal welzijn weer in de lijst met alle apps.

# Ouderlijk toezicht

- **•** Tik op **Ouderlijk toezicht instellen** en volg de instructies op het scherm. U kunt het apparaat van uw ouders of het apparaat van uw kind koppelen met behulp van Google Family Link.
- **•** Nadat de apparaten zijn verbonden, kan een ouder inhoud voor volwassenen, websitetoegang, locatieservices en overige instellingen op het apparaat van een kind beheren.

# Pen en toetsenbord

### Lenovo Pen

Dit apparaat ondersteunt de Lenovo Tab Pen, AP400U en Lenovo Tab Pen Plus, AP500U. De twee typen pen bieden een betere ervaring bij het schrijven of tekenen op het scherm.

De pen wordt bij het apparaat geleverd en kan ook apart worden gekocht.

#### AP400U

- De AP400U wordt gevoed door een AAAA-alkalinebatterij. Aanbevolen wordt een standaard AAAA-batterij met een nominale spanning van 1,5 V te gebruiken.
- 1. Ga naar **Instellingen** > **Pen en toetsenbord** > **Lenovo Pen**.
- 2. Volg de instructies op het scherm om de gewenste functies in te stellen.

#### – **Gereedschapskist voor stylus**

Geef een Gereedschapskist voor stylus met veelgebruikte functies aan de rand van het scherm weer.

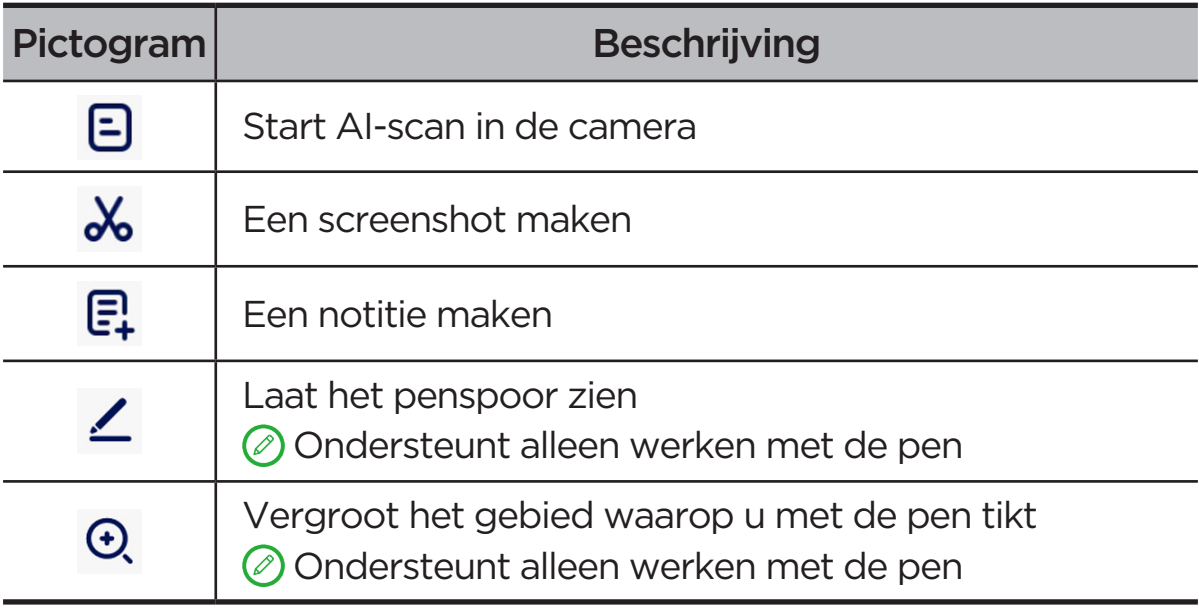

#### – **Handschrift**

Gebruik de pen om binnen elk tekstgebied te schrijven en de inhoud om te zetten in tekst.

#### AP500U

- Dit apparaat ondersteunt een Bluetooth-verbinding met de AP500U. Voordat u de AP500U voor de eerste keer gebruikt, dient u de AP500U voor het koppelen op te laden.
- 1. Ga naar **Instellingen** > **Bluetooth** en schakel **Bluetooth** in.
- 2. Houd de penknop 8 seconden ingedrukt om de koppelingsmodus te activeren.
- 3. Tik op **Verbinden** > **Voltooien** op uw tablet.
- 4. Ga naar **Instellingen** > **Pen en toetsenbord** > **Lenovo Pen**.

<span id="page-22-0"></span>5. Volg de instructies op het scherm om de gewenste functies in te stellen.

#### – **Gereedschapskist voor stylus**

Geef een Gereedschapskist voor stylus met veelgebruikte functies aan de rand van het scherm weer.

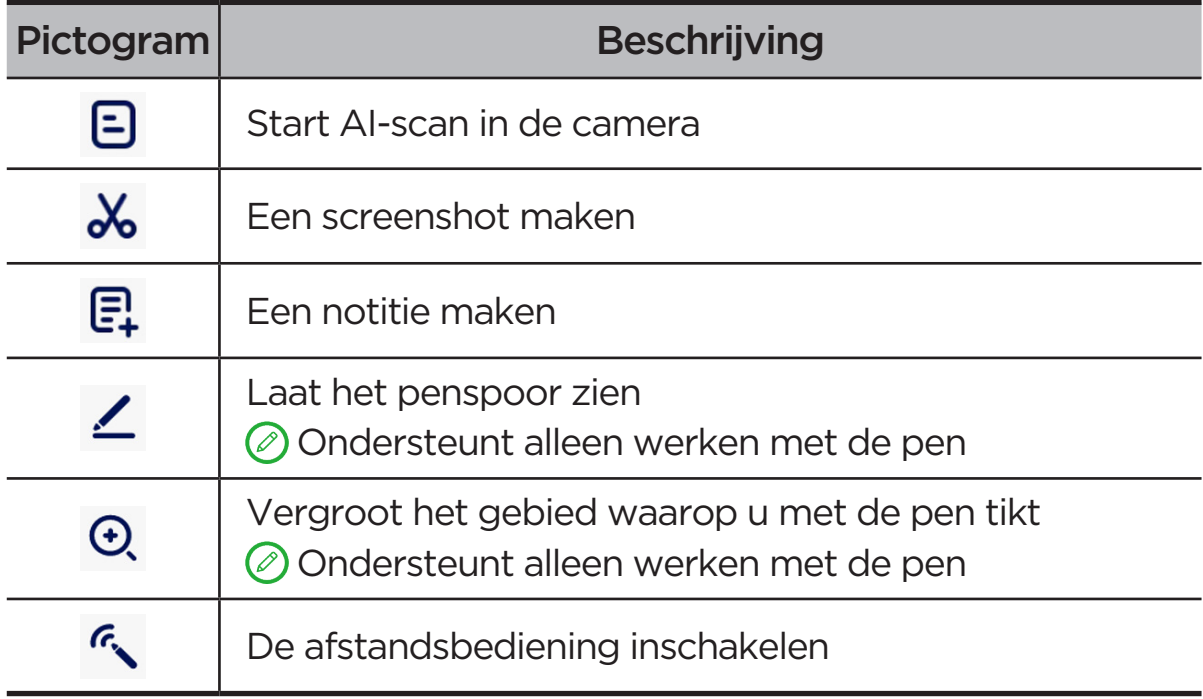

#### – **Handschrift**

Gebruik de pen om binnen elk tekstgebied te schrijven en de inhoud om te zetten in tekst.

#### – **Afstandsbediening**

Bedien ondersteunde media of apps op afstand met de stylusknop.

 De functies van de penknop kunnen per app verschillen. Raadpleeg voor meer informatie de instructies op het scherm.

#### – **Firmware-update**

Controleer de huidige versie van de pen en controleer handmatig op updates.

#### Toetsenbord

U kunt efficiënter werken met behulp van een toetsenbord. Ga voor meer functies naar **Instellingen** > **Pen en toetsenbord** > **Fysiek toetsenbord**.

#### **• Toetsenbordindelingen**

Ga om de standaard toetsenbordindeling te wijzigen naar **Instellingen** > **Pen en toetsenbord** > **Fysiek toetsenbord**. Tik vervolgens op de naam van het toetsenbord.

#### <span id="page-23-0"></span>**• Schermtoetsenbord gebruiken**

Houd het virtuele toetsenbord op het scherm terwijl het fysieke toetsenbord actief is.

#### **• Sneltoetsen**

Er zijn sneltoetsen beschikbaar om functies snel uit te voeren. Ga naar **Instellingen** > **Pen en toetsenbord** > **Fysiek toetsenbord** > **Sneltoetsen** om alle snelkoppelingen van het toetsenbord weer te geven.

 Houd Ctrl gedurende 3 seconden ingedrukt om sneltoetsen op elk gewenst moment weer te geven.

#### **• Stel de systeemmodus in wanneer een toetsenbord is aangesloten**

Wanneer u een fysiek toetsenbord hebt aangesloten, kunt u de **Normale modus** of **pc-modus selecteren**. En u kunt **Pc-modus automatisch afsluiten wanneer het toetsenbord wordt losgekoppeld** inschakelen.

Raadpleeg voor meer informatie over de pc-modus ´**[Pc-modus](#page-30-1)**´.

# Batterij

Ga naar **Instellingen** > **Batterij** om het accugebruik te controleren en de accu te beheren.

### **Batterijbesparing**

Verminder het stroomverbruik door achtergrondactiviteit, visuele effecten, bepaalde functies en sommige netwerkverbindingen te beperken.

### Oplaadoptimalisatie

Schakel de **Oplaadbeveiliging** en **Modus voor batterijonderhoud** in om de levensduur van de batterij te verlengen.

**Oplaadbeveiliging** voorkomt dat de batterij te lang wordt opgeladen. Te lang opladen stelt de accu bloot aan hoge temperaturen en hoge spanning. Daardoor kan de batterij sneller verouderen. Wanneer de modus is ingeschakeld, wordt het vermogen uiteindelijk op ongeveer 40% tot 60% gehouden om de levensduur van de batterij te verlengen.

#### Batterijpercentage

Toon of verberg het batterijpercentage in de statusbalk.

# <span id="page-24-0"></span>Ontlading batterij detecteren

Smart detecteert de software en hardware die abnormaal veel stroom verbruiken.

Tik op **Verwerking met één toets** om het accuverbruik te optimaliseren.

### Bescherming tegen te diepe ontlading

Schakel voor betere prestaties het apparaat uit als de batterij bijna leeg is en het apparaat lange tijd niet gebruikt is.

# Machtigingsbeheer

Sommige apps hebben mogelijk uw recht nodig voor toegang tot locatie- of privacygegevens om overeenkomstige services te bieden. U kunt een van de volgende methoden gebruiken om de app-rechten te beheren:

**• De rechten van een individuele app beheren**

Houd een app ingedrukt en tik (!) om naar **App-info** > **Rechten** te gaan. Controleer de toestemmingen die aan de app zijn verleend of geweigerd en tik om de toestemming te wijzigen.

#### **• Rechten per categorie beheren**

- **Locatie**: Ga naar **Instellingen** > **Locatie**, controleer de apps die toegang hebben tot locatie en tik op een app om de toestemming te wijzigen.
- **Privacy**: Ga naar **Instellingen** > **Beveiliging en privacy** > **Privacy** > **Rechtenbeheer**, selecteer een functionaliteit, controleer de apps die toegang hebben tot de functionaliteit en tik op een app om de machtiging te wijzigen.

# Taal

U kunt veelgebruikte talen aan uw lijst toevoegen en uw systeemtaal instellen.

- 1. Ga naar **Instellingen** > **Algemene instellingen** > **Talen en invoer** > **Talen**.
- 2. Tik op **Taal toevoegen** en selecteer de taal die u wilt toevoegen.
- 3. Tik op **Wijzigen**.
- $\oslash$  Stel de systeemtaal in door  $\equiv$  naar de bovenkant van de lijst te slepen.

# <span id="page-25-0"></span>Apps

# Camera

#### Camera openen

Tik op  $\boxed{\bullet}$  op het startscherm om **Camera** te openen.

 De app wordt mogelijk niet weergegeven op het startscherm van sommige modellen. U kunt de lijst met alle apps openen en de app zoeken.

## Camera-instellingen

Gebruik de pictogrammen op het hoofdcamerascherm en in het instellingenmenu om de instellingen van uw camera te configureren.

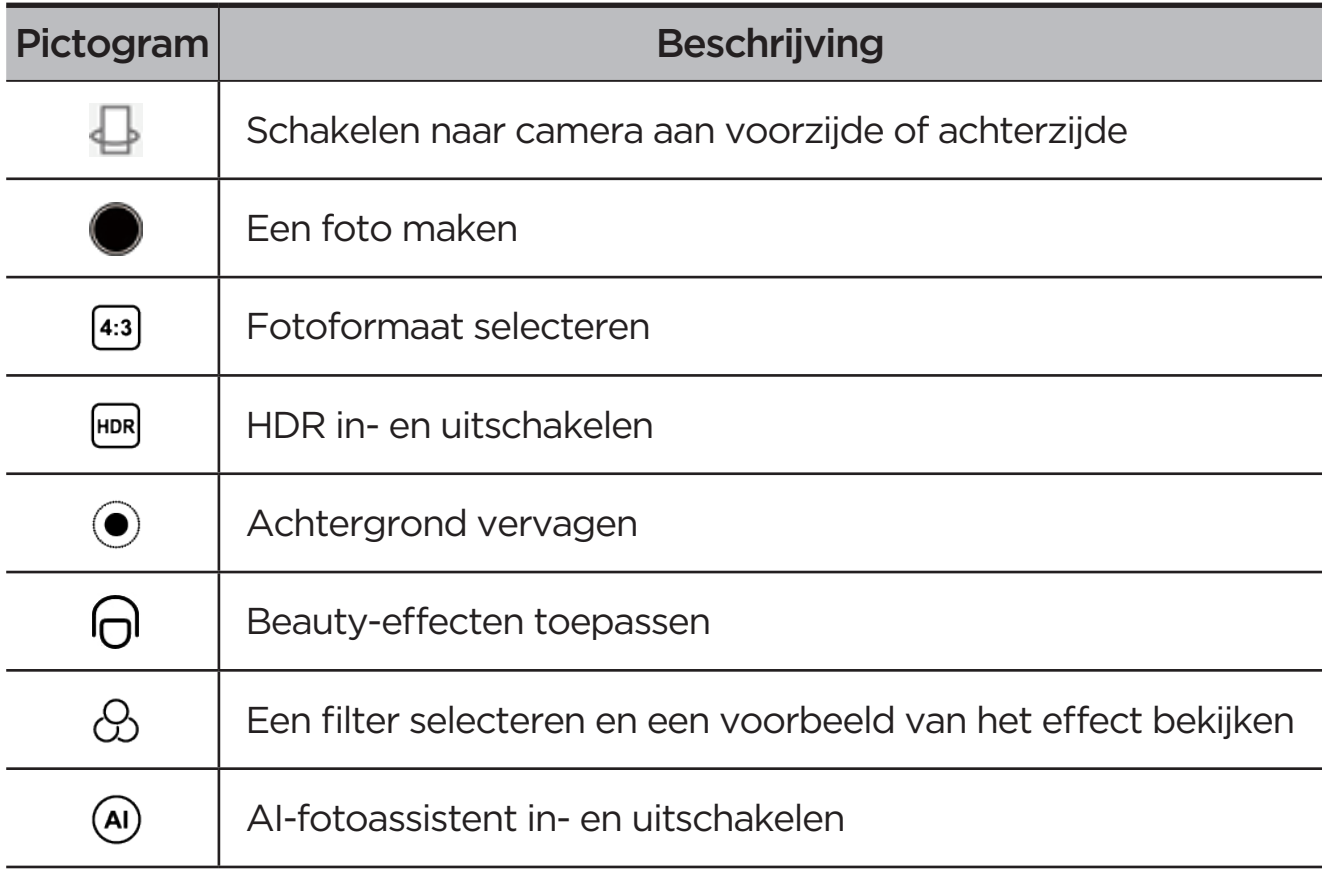

<span id="page-26-0"></span>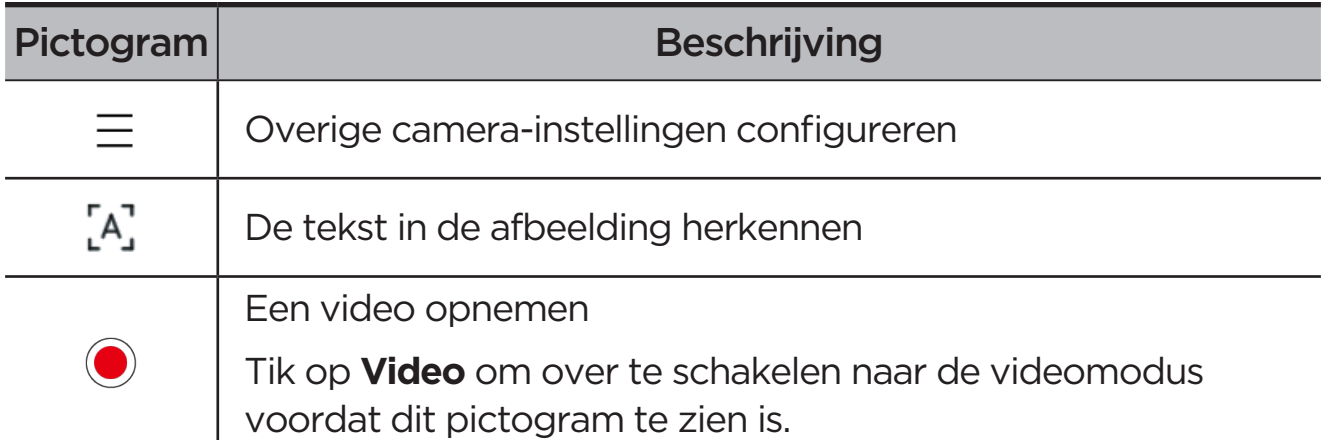

## Tussen cameramodi schakelen

#### **• Video**

Neem video's op.

#### **• Camera**

Maak foto's

#### **• AI-scan**

Plaats het document in het zicht van de camera en tik op  $\ell$ Het gescande document kan worden opgeslagen als een PDF of JPG-bestand.

### Foto's en video's weergeven

Foto's en video's worden opgeslagen in de interne opslagruimte van uw apparaat. U kunt uw foto's en video's op de volgende manieren bekijken.

- **•** Tik op de miniatuur wanneer u de Camera-app gebruikt.
- **•** Ga naar **Foto's**.
- **•** Ga naar **Files**.

# <span id="page-26-1"></span>**Files**

Open de lijst met alle apps. Tik op  $\boxed{\blacktriangleleft}$  om **Files** te openen. U kunt bestanden bekijken en beheren die op uw apparaat zijn opgeslagen, waaronder afbeeldingen, video's, audio en meer.

## <span id="page-27-0"></span>Door bestanden browsen

Ga naar **Files** > **Browsen** en u kunt het volgende doen:

- **•** Bekijk onlangs opgeslagen bestanden.
- **•** Bekijk bestanden per categorie.
- **•** Tik op **Interne opslag** en bekijk bestanden per opslagpad.
- Tik op  $\mathbb{Q}$  in de rechterbovenhoek van het scherm en typ trefwoorden om naar een bestand te zoeken.

### Bestanden opschonen

Ga naar **Files** > **Opschonen**, controleer de interne opslagruimte en verwijder ongewenste bestanden.

### Bestanden delen

Ga naar **Files** > **Dichtbij delen** en volg de aanwijzingen op het scherm om snel files te verzenden of te ontvangen.

# Google-apps

Google-apps zijn vooraf op uw apparaat geïnstalleerd. Ga naar [support.google.](http://support.google.com) [com](http://support.google.com) voor meer informatie over Google-apps. De apps zijn ook verkrijgbaar via de Google Play Store.

# <span id="page-28-0"></span>Geavanceerde functies

# Lenovo Freestyle

Lenovo Freestyle wordt gebruikt voor samenwerking tussen tablet en computer.

### Installatie voorbereiden

Om de installatie zo soepel mogelijk te laten verlopen, dient u het volgende voor te bereiden:

- **•** Download en installeer de Freestyle-app op uw computer.
- **•** Zorg ervoor dat uw computer en tablet met hetzelfde netwerk verbonden zijn.

### Lenovo Freestyle inschakelen

- 1. Werking op de computer
	- a. Open de Lenovo Freestyle-app.
	- b. Meld aan met behulp van uw Lenovo-ID.
- 2. Werking op de tablet
	- a. Tik op  $\Phi$  om het paneel met snelle instellingen te openen.
	- b. Aanmelden met de Lenovo-ID van uw computer.
- 3. Tik op de tabletnaam in de Lenovo Freestyle-app op uw computer. De tablet en de computer zijn nu verbonden.

#### Tabletprojectie naar computer

Om de tablet apps op uw computer te projecteren, sleept u het tablet app-pictogram naar - en zet het neer op de computernaam. U kunt dan apps op uw tablet bedienen met uw computer.

 $\oslash$  Sommige apps worden vanwege compatibiliteitsproblemen mogelijk niet op Windows geprojecteerd.

## <span id="page-29-0"></span>Computerprojectie naar tablet

U kunt uw computerscherm op uw tablet spiegelen of uw tablet veranderen in een tweede scherm voor uw computer.

### Bestanden delen

#### **• Computer naar tablet**

Selecteer het bestand dat u naar uw tablet op uw computer wilt sturen en volg de instructies op het scherm.

#### **• Tablet naar Computer**

Selecteer het bestand dat u wilt delen in Files op de tablet en kies Lenovo Freestyle om te delen.

Raadpleeg voor meer informatie over het delen van bestanden ´**[Files](#page-26-1)**´.

# Meerdere gebruikers

#### Voorkeuren voor meerdere gebruikers

Er zijn drie gebruikerstypen:

- **• Eigenaar**: Een eigenaar heeft volledige controle over alle gebruikersrechten en beheert alle gebruikersaccounts.
- **• Gast**: Er is maar één gastaccount. Een gast heeft beperkte toegang tot het apparaat.
- **• Nieuwe gebruiker**: Er zijn meerdere standaardgebruikersaccounts mogelijk.

#### Nieuwe gebruikersaccounts maken

Veeg omlaag vanaf de rechterbovenzijde van het scherm.

- **•** Tik op  $\bullet$  > Gebruiker toevoegen om een standaardgebruikersaccount aan te maken.
- **•** Tik op  $\bullet$  > Gast toevoegen om een gastenaccount aan te maken.

#### Of ga naar **Instellingen** > **Algemene instellingen** > **Meerdere gebruikers**.

**•** Tik op **Gast toevoegen** om een gastenaccount aan te maken.

<span id="page-30-0"></span>**•** Tik op **Gebruiker toevoegen** en voer vervolgens de gebruikersgegevens in om een standaardgebruikersaccount aan te maken.

### Schakelen tussen gebruikersaccounts

- **•** Veeg op het startscherm vanaf de rechterbovenkant van het scherm naar beneden en tik op  $\bullet$  om tussen verschillende gebruikersaccounts te schakelen.
- Tik op  $\Omega$  in de interface van het vergrendelscherm en selecteer de gebruiker naar wie u wilt overschakelen.
- **•** Ga naar **Instellingen** > **Algemene instellingen** > **Meerdere gebruikers** en selecteer vervolgens de gebruikersaccount waarnaar u wenst over te schakelen.

#### Een gebruikersaccount verwijderen

Veeg omlaag vanaf de rechterbovenzijde van het scherm. Tik op  $\bigcirc$  > **MEER INSTELLINGEN**, selecteer de account die u wilt verwijderen en tik op **Gebruiker verwijderen** om de accounts te verwijderen. U kunt ook naar **Instellingen** > **Algemene instellingen** > **Meerdere gebruikers** gaan om accounts te verwijderen.

# <span id="page-30-1"></span>Pc-modus

De pc-modus brengt het klassieke pc-bureaublad naar uw tablet en ondersteunt geopende toepassingen in meerdere vensters. Deze modus maakt uw bediening intuïtiever en helpt u efficiënter te multitasken.

Ga naar **Instellingen** > **Geavanceerde functies** > **Pc-modus** en schakel **pc-modus** in.

# Randapparaatmodus

Met Randapparaatmodus kunt u applicaties bedienen met behulp van meerdere randapparatuur, zoals een toetsenbord, muis en controller.

Ga naar **Instellingen** > **Geavanceerde functies** > **Randapparaatmodus** en schakel **Randapparaatmodus** in. U kunt Bluetooth gebruiken om verbinding te maken met uw muis, toetsenbord of controller.

# <span id="page-31-0"></span>Bijlage

# Belangrijke informatie over veiligheid en omgaan met het product

Lees voor gebruik alle informatie in dit onderdeel om letsel, schade aan eigendommen of schade aan uw apparaat te voorkomen. Ga voor aanvullende tips voor veilig gebruik van uw apparaat naar <http://www.lenovo.com/safety>.

### Wees voorzichtig met uw apparaat

Laat uw apparaat niet vallen en buig of doorboor het apparaat niet. Plaats ook geen vreemde voorwerpen in of zware voorwerpen op het apparaat. Gevoelige onderdelen in het product kunnen daardoor beschadigd raken.

Het scherm van uw apparaat is gemaakt van glas. Het glas kan breken als het apparaat op een harde ondergrond valt, als er veel druk op wordt uitgeoefend of als er een zwaar voorwerp op valt. Raak het glas niet aan als het scherm versplinterd of gebroken is, en probeer het glas niet uit het apparaat te verwijderen. Gebruik het apparaat niet meer en neem contact op met de technische ondersteuning van Lenovo voor informatie over reparatie, vervanging of afvalverwerking van het apparaat.

Als u het apparaat gebruikt, dient u dit op een veilige afstand van warme omgevingen of omgevingen met hoogspanning te houden, zoals elektrische apparaten, elektrische kachels of elektrische kookapparatuur. Gebruik uw apparaat alleen binnen het temperatuurbereik van 0°C tot 40°C (opslag -20°C tot 60°C) om beschadiging te voorkomen.

Stel uw apparaat niet bloot aan water, regen, extreme vochtigheid, zweet of andere vloeistoffen.

### Haal het apparaat niet uit elkaar en breng geen wijzigingen aan

Uw apparaat is een verzegeld product. In het apparaat bevinden zich geen onderdelen die door gebruikers kunnen worden vervangen. Alle reparaties aan de binnenkant moeten worden uitgevoerd door een reparatiebedrijf dat of een technicus die door Lenovo is geautoriseerd. Als u probeert het apparaat te openen of te wijzigen, is de garantie niet meer geldig.

### Kennisgeving voor ingebouwde oplaadbare batterijen

Probeer niet zelf de oplaadbare interne lithium-ion batterij te vervangen. Er is gevaar voor explosie als u de batterij door een verkeerd type vervangt. Neem contact op met Lenovo Support voor vervanging.

## Kennisgeving over plastic zakken

#### **GEVAAR**

plastic zakken kunnen gevaarlijk zijn. Houd plastic zakken uit de buurt van baby's en kinderen om de kans op verstikking te voorkomen.

#### Informatie over de adapter

**•** Zorg dat het apparaat en de netadapter niet nat worden.

Dompel het apparaat niet onder in water en laat het apparaat niet liggen op een plek waar het in contact kan komen met water of andere vloeistoffen.

- **•** Gebruik uitsluitend goedgekeurde oplaadmethoden.
	- gebruik uitsluitend standaard netstroomadapters van Lenovo. Gebruik van netstroomadapters van derden beïnvloedt de oplaadsnelheid, wat leidt tot afwijkend opladen en mogelijk tot schade aan apparatuur.
	- Sluit een standaardnetstroomadapter aan op een geschikt stopcontact.
	- Gebruik een standaardgegevenskabel om het apparaat aan te sluiten op een pc of een apparaat dat voldoet aan USB 2.0 of hoger.

Opladers worden mogelijk warm bij normaal gebruik. Zorg ervoor dat er goede ventilatie is rond de oplader. Koppel de oplader los als een van de volgende situaties zich voordoet:

- **•** De oplader is blootgesteld aan regen, vloeistof of extreme vochtigheid.
- **•** De oplader vertoont tekenen van fysieke schade.
- **•** U wilt de oplader schoonmaken.

#### **WAARSCHUWING**

Lenovo is niet verantwoordelijk voor de prestaties of veiligheid van producten die niet zijn geproduceerd of goedgekeurd door Lenovo. Gebruik alleen door Lenovo goedgekeurde netadapters en batterijen.

EU-Richtlijn inzake ecologisch ontwerp (2009/125/ EG) - externe stroomadapters (Verordening (EU) 2019/1782)

Verordeningen Ecologisch ontwerp voor energiegerelateerde producten 2010 - UK SI 2010 nr. 2617 (Ext PSU), SI 2020 nr. 485 (Ntwk Standby), SI 2014 nr. 1290, zoals gewijzigd

De Lenovo-producten zijn in naleving met de EU-Richtlijn inzake ecologisch ontwerp (ErP) en de Verordeningen ecologisch ontwerp voor energiegerelateerde producten van het VK. Zie het volgende voor de details:

Raadpleeg voor de EU de systeemverklaring <https://www.lenovo.com/us/en/compliance/eu-doc> en voor het VK <https://www.lenovo.com/us/en/compliance/uk-doc>.

### Waarschuwing over gebruik met hoog volume

#### **WAARSCHUWING**

langdurige blootstelling aan hard geluid van geluidsbronnen kan uw gehoor beschadigen. Hoe harder het geluid, hoe sneller uw gehoor beschadigd kan raken.

Bescherm uw gehoor als volgt:

- **•** Beperk de tijd dat u een headset of hoofdtelefoon op hoog volume gebruikt.
- **•** Verhoog het volume niet om omgevingsgeluid te overstemmen.

**•** Verlaag het volume als u de mensen in uw omgeving niet meer kunt horen praten.

Als u een vervelend gevoel krijgt in uw oren, zoals druk of een vol gevoel of een pieptoon of als praten gedempt lijkt te klinken, moet u stoppen met het gebruik van de hoofdtelefoon en uw gehoor laten controleren.

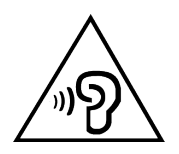

Luister niet langdurig op een hoog volume naar uw apparaat om mogelijke gehoorbeschadiging te voorkomen.

#### Wees voorzichtig bij gebruik van uw apparaat in een motorvoertuig of op de fiets

Geef altijd prioriteit aan uw veiligheid en die van anderen. Houd u aan de wet. Lokale wet- en regelgeving is mogelijk van toepassing op de manier waarop u mobiele elektronische apparaten, zoals uw apparaat, mag gebruiken terwijl u een motorvoertuig bestuurt of fietst.

#### Gooi producten weg volgens de lokale wet- en regelgeving

Wanneer uw apparaat het eind van de nuttige levensduur heeft bereikt, breek of verbrand het apparaat dan niet. Dompel het apparaat ook niet onder in water en gooi het alleen weg zoals voorgeschreven in de lokale wet- en regelgeving. Sommige interne onderdelen bevatten substanties die kunnen exploderen, lekken of die negatieve gevolgen kunnen hebben voor het milieu als deze niet correct worden weggegooid.

Zie ['Informatie over milieu, recycling en afvalverwijdering](#page-37-1)' voor meer informatie.

#### Houd uw apparaat en accessoires buiten het bereik van kleine kinderen

Uw apparaat bevat kleine onderdelen waar kleine kinderen in kunnen stikken. Bovendien kan het glazen scherm breken of scheuren wanneer het apparaat valt of tegen een hard oppervlak wordt gegooid.

#### <span id="page-35-0"></span>Bescherm uw gegevens en software

Verwijder onbekende bestanden niet en wijzig de naam van bestanden en mappen niet als deze niet door u zijn gemaakt. Als u dit toch doet, is het mogelijk dat de software op uw apparaat daarna niet meer goed werkt.

Houd er rekening mee dat het gebruik van netwerkbronnen uw apparaat kwetsbaar kan maken voor computervirussen, hackers, spyware en andere kwaadwillige activiteiten die schade kunnen toebrengen aan uw apparaat, uw software en uw gegevens. U bent zelf verantwoordelijk voor het regelen van adequate beveiliging in de vorm van firewalls, antivirussoftware en antispywaresoftware en het up-to-date houden van dergelijke software.

Houd elektrische apparaten uit de buurt van uw apparaat. Dit zijn bijvoorbeeld elektrische ventilatoren, radio's, krachtige luidsprekers, luchtverversers en magnetrons. De sterke magnetische velden die elektrische apparaten genereren, kunnen het beeldscherm en de gegevens op het apparaat beschadigen.

#### Let erop dat uw apparaat niet te warm wordt

Als uw apparaat is ingeschakeld of als de batterij wordt opgeladen, kunnen sommige onderdelen warm worden. De temperatuur die wordt bereikt, hangt af van de mate van systeemactiviteit en het oplaadniveau van de batterij. Bij langdurig contact met uw lichaam kunnen er, ook door uw kleding heen, ongemakken en zelfs brandwonden ontstaan. Houd het apparaat niet te lang op schoot en houd uw handen of ander lichaamsdelen niet te lang tegen warme onderdelen van het apparaat aan.

# Elektromagnetische straling

### FCC-conformiteitsverklaring

Dit materiaal werd getest en bevonden de beperkingen na te leven van een Klasse B-digitaal toestel, in overeenstemming met Deel 15 van de FCC-reglementering. Deze beperkingen werden ontworpen om redelijke bescherming te bieden tegen schadelijke storing in een residentiële installatie. Deze apparatuur genereert en gebruikt radiofrequente energie en kan deze uitstralen. Wanneer zij niet wordt geïnstalleerd en gebruikt volgens de instructies, kan zij schadelijke interferentie veroorzaken voor radiocommunicatie.

Er bestaat echter geen garantie dat storing niet zal voorvallen in een specifieke installatie. Als deze apparatuur schadelijke interferentie veroorzaakt voor radioof televisieontvangst (dit kan worden vastgesteld door de apparatuur uit en weer aan te zetten), dan wordt de gebruiker aangeraden om de interferentie te verhelpen door een van de volgende maatregelen te nemen:

- **•** Schik opnieuw of verplaats de ontvangende antenne.
- **•** Verhoog de afstand tussen het materiaal en de ontvanger.
- **•** Verbind het materiaal met een uitgang op een circuit, verschillend van datgene waarop de ontvanger verbonden is.
- **•** Raadpleeg een geautoriseerde leverancier of servicevertegenwoordiger voor hulp.

Lenovo is niet verantwoordelijk voor radio- of televisie-interferentie die wordt veroorzaakt door ongeoorloofde wijzigingen aan deze apparatuur. Ongeoorloofde wijzigingen kunnen de bevoegdheid van de gebruiker om de apparatuur te gebruiken tenietdoen.

Dit toestel leeft Deel 15 van de FCC-reglementering na. Werking is afhankelijk van de volgende twee voorwaarden: (1) dit tioestel kan geen schadelijke storing veroorzaken en (2) dit toestel moet mogelijke ontvangen storing aanvaarden, inclusief storing dei ongewenste werking kan veroorzaken.

Verantwoordelijke organisatie:

Lenovo (United States) Incorporated

1009 Think Place - Building One

Morrisville, NC 27560, VS

Telefoon: 1-919-294-5900

### Waarschuwing ISED

Dit apparaat voldoet aan de Canadese ISED-normen (Innovation, Science and Economic Development) voor van vergunning vrijgestelde apparatuur. Werking is afhankelijk van de volgende twee voorwaarden:

(1) Dit apparaat mag geen interferentie veroorzaken en (2) dit apparaat moet alle interferentie accepteren, met inbegrip van interferentie die ongewenste werking van het apparaat kan veroorzaken.

Le présent appareil est conforme aux CNR d'Industrie Canada applicables aux appareils radio exempts de licence. L'exploitation est autorisée aux deux conditions suivantes:

<span id="page-37-0"></span>(1) l'appareil ne doit pas produire de brouillage, et

(2) l'utilisateur de l'appareil doit accepter tout brouillage radioélectrique subi, même si le brouillage est susceptible d'en compromettre le fonctionnement.

### Verklaring van Japanse VCCI Klasse B

この装置は、クラス B 情報技術装置です。この装置は、家庭環境で使用すること を目的としていますが、この装置がラジオやテレビジョン受信機に近接して使用 されると、受信障害を引き起こすことがあります。取扱説明書に従って正しい取 り扱いをして下さい。VCCI-B

Japanse verklaring van conformiteit voor producten die aangesloten worden op het stroomnet met een nominale spanning van 20 A of minder per fase

日本の定格電流が 20A/ 相以下の機器に対する高調波電流規制

高調波電流規格 JIS C 61000-3-2 適合品

# <span id="page-37-1"></span>Informatie over milieu, recycling en afvalverwijdering

# Algemene recyclingverklaring

Lenovo moedigt eigenaren van IT-apparatuur aan om hun apparatuur, wanneer deze niet meer nodig is, op een verantwoorde manier te laten recyclen. Lenovo heeft diverse programma's en services om eigenaren van apparatuur te assisteren bij het recyclen van hun IT-producten. Ga voor meer informatie over het recyclen van Lenovo-producten naar [http://www.lenovo.com/recycling.](https://www.lenovo.com/recycling)

# Belangrijke batterij- en AEEA-informatie

Informatie over terugname en recycling voor AEEA en batterijen/accu's in de Europese Unie en het Verenigd Koninkrijk

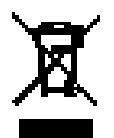

De afbeelding van een doorgestreepte afvalbak op wielen is alleen van toepassing op landen in de Europese Unie (EU) en het Verenigd Koninkrijk (VK) die afvalvoorschriften hebben voor AEEA en batterijen/accu's.

Apparaten en batterijen/accu's worden gelabeld volgens de plaatselijke regelgeving met betrekking tot afgedankte elektrische en elektronische apparatuur (AEEA) en afgedankte batterijen en accu's. Deze regelgeving bepaalt de regels voor het inleveren en recyclen van gebruikte apparaten en gebruikte batterijen/accu's, zoals van toepassing binnen elk geografisch gebied. Dit label wordt op verschillende producten aangebracht om aan te geven dat het product niet mag worden weggegooid, maar moet worden ingeleverd via de plaatselijke inzamelingssystemen voor het terugwinnen van dergelijke afgedankte producten.

Het label op de batterij kan ook een chemisch symbool voor metalen in de batterij bevatten (Pb voor lood, Hg voor kwik en Cd voor cadmium).

Gebruikers van elektrische en elektronische apparatuur (EEA) en gebruikers van batterijen/accu's met de afbeelding van een doorgestreepte afvalbak op wielen mogen afgedankte producten niet als ongesorteerd huishoudelijk afval weggooien, maar moeten het beschikbare inzamelingssysteem gebruiken om AEEA en afgedankte batterijen/accu's in te leveren, te recyclen en terug te winnen en om mogelijke effecten van EEA en batterijen/ accu's op het milieu en de gezondheid van mensen door de aanwezigheid van gevaarlijke stoffen tot het minimum te beperken.

Elektrische en elektronische apparatuur (EEA) van Lenovo kan onderdelen en componenten bevatten die aan het einde van hun levensduur als gevaarlijk afval kunnen worden beschouwd.

EEA en afgedankte elektrische en elektronische apparatuur (AEEA) kunnen gratis worden ingeleverd op de plaats van verkoop of bij elke distributeur die elektrische en elektronische apparatuur van dezelfde aard en functie verkoopt als de gebruikte EEA of AEEA.

Alvorens elektrische en elektronische apparatuur (EEA) in te leveren bij de juiste afvalinzamelingsinstantie, moet de eindgebruiker van apparatuur die batterijen en/of accu's bevat, deze batterijen en accu's verwijderen voor gescheiden inzameling.

Lithiumbatterijen en batterijen van Lenovo-producten weggooien:

In uw Lenovo-product kan een lithium-knoopcelbatterij zijn geïnstalleerd. Meer informatie over de batterij vindt u in de productdocumentatie. Als de batterij moet worden vervangen, neemt u contact op met de plaats van aankoop of met Lenovo. Als u een lithiumbatterij moet weggooien, isoleert

u deze met vinyltape, neemt u contact op met de plaats van aankoop of een afvalverwerkingsbedrijf en volgt u hun instructies op.

Uw Lenovo-apparaat kan een lithium-ionaccu of een nikkelmetaalhydrideaccu bevatten. Meer informatie over de accu vindt u in de productdocumentatie. Als u een lithiumaccu moet weggooien, isoleert u deze met vinyltape, neemt u contact op met de verkoop- of serviceafdeling van Lenovo, de plaats van aankoop of een afvalverwerkingsbedrijf en volgt u hun instructies op. U kunt ook de instructies in de *gebruikershandleiding* voor uw product raadplegen.

Voor de juiste inzameling en verwerking gaat u naar: <https://www.lenovo.com/environment>.

Ga voor meer informatie over AEEA naar: [https://www.lenovo.com/recycling.](https://www.lenovo.com/recycling)

#### Informatie over het hergebruik van batterijen voor Brazilië

#### **Declarações de Reciclagem no Brasil**

Descarte de um Produto Lenovo Fora de Uso Equipamentos elétricos e eletrônicos não devem ser descartados em lixo comum, mas enviados à pontos de coleta, autorizados pelo fabricante do produto para que sejam encaminhados e processados por empresas especializadas no manuseio de resíduos industriais, devidamente certificadas pelos orgãos ambientais, de acordo com a legislação local. A Lenovo possui um canal específico para auxiliá-lo no descarte desses produtos. Caso você possua um produto Lenovo em situação de descarte, ligue para o nosso SAC ou encaminhe um e-mail para: reciclar@lenovo.com, informando o modelo, número de série e cidade, a fim de enviarmos as instruções para o correto descarte do seu produto Lenovo.

#### Recyclinginformatie voor Japan

Recycling- en verwijderingsinformatie voor Japan is te vinden op <http://www.lenovo.com/recycling/japan>.

### Recyclinginformatie voor India

Recycling- en verwijderingsinformatie voor India is te vinden op [https://](https://www.lenovo.com/in/en/social_responsibility/sustainability/ptb_india.html) [www.lenovo.com/in/en/social\\_responsibility/sustainability/ptb\\_india.html](https://www.lenovo.com/in/en/social_responsibility/sustainability/ptb_india.html).

# <span id="page-40-0"></span>Recyclingsymbolen op batterijen

**•** Informatie over het recyclen van batterijen voor Taiwan

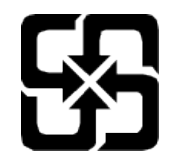

**•** Informatie over het recyclen van batterijen voor de Verenigde Staten en Canada

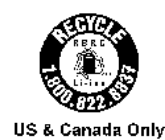

# ENERGY STAR-modelinformatie

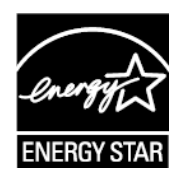

ENERGY STAR® is een gezamenlijk programma van de U.S. Environmental Protection Agency en de U.S. Department of Energy, bedoeld voor het besparen van kosten en het beschermen van het milieu door middel van energiezuinige producten en procedures.

Lenovo is er trots op dat we onze klanten producten met een ENERGY STAR-onderscheiding kunnen aanbieden. Mogelijk ziet u een ENERGY STAR-markering op de computer of op de interface van de energieinstellingen. Lenovo-tablets met de volgende modelnaam, indien voorzien van een ENERGY STAR-label, zijn ontwikkeld en getest om te voldoen aan de vereisten van het ENERGY STAR-programma voor tablets.

#### TB330FU

Door gebruik te maken van producten die zijn voorzien van ENERGY STAR en door te profiteren van de energiebesparende functies van de tablet kunt u meewerken aan een vermindering van het elektriciteitsverbruik. Een reductie van het elektriciteitsverbruik draagt niet alleen bij aan financiële besparingen, maar ook aan een schoner milieu en een verlaagde uitstoot van broeikasgassen.

Meer informatie over de ENERGY STAR-waarden voor Lenovo-computers vindt u op http://www.energystar.gov.

<span id="page-41-0"></span>Lenovo moedigt u aan om het efficiënt gebruiken van energie een integraal onderdeel van uw dagelijkse activiteiten te maken. Om u hierbij te helpen, heeft Lenovo de volgende energiebesparende functies vooraf ingesteld om in werking te treden wanneer de computer gedurende een bepaalde tijd niet actief is geweest:

Energiebeheerschema: Standaard

Het scherm uitschakelen: na 30 seconden.

Druk op de aan/uit-knop om het scherm in te schakelen.

De Wake on LAN-functie: NB

# Kennisgeving Exportclassificatie

Dit product is onderworpen aan de United States Export Administration Regulations (EAR) en heeft een ECCN (Export Classification Control Number) van 5A992.c. Het mag opnieuw worden geëxporteerd, behalve naar landen onder embargo genoemd in de landenlijst EAR E1.

# Dolby-certificering

Dolby, Dolby Atmos en het dubbel-D symbool zijn geregistreerde handelsmerken van Dolby Laboratories Licensing Corporation. Geproduceerd onder licentie van Dolby Laboratories. Vertrouwelijke nietgepubliceerde werken. Auteursrecht © 2012-2023 Dolby Laboratories. Alle rechten voorbehouden.

# HEVC-standaard

Dit product ondersteunt digitale videocodes onder bepaalde versies van de HEVC-standaard en wordt gedekt door octrooien op [patentlist.](https://accessadvance.com/advance-patent-lists/) [accessadvance.com](https://accessadvance.com/advance-patent-lists/).

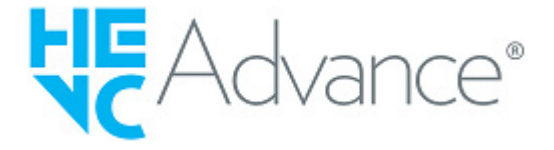